**Capítulo 14**

### **VOZ SOBRE IP**

El servicio de voz sobre IP le permite a las organizaciones tener mayor provecho de su infraestructura de red basada en IP, a continuación se exploran los pasos básicos para habilitar el servicio de voz sobre IP en encaminadores Cisco modelo 3725 y 2801, los cuales contienen un módulo software denominado "Call Manager Express", o CME, que los habilita para ejercer su función como conmutadores de voz sobre IP. Como terminales de voz se usa el teléfono IP 7961GE de Cisco y el software X-Lite, este último habilita la función de teléfono IP en un computador personal. También se exploran ideas alrededor del tema de calidad de servicio en el contexto de voz sobre IP.

### **OBJETIVO**

Al finalizar el presente capítulo, estudiante estará en capacidad de:

- Configurar un encaminador y un teléfono IP para obtener el servicio de Voz sobre IP (VoIP) mediante el uso del protocolo de inicio de sesión –Session Initiation Protocol (SIP).
- Monitorizar el proceso de registro SIP de los teléfonos IP en el enrutador.

# **PROCEDIMIENTO**

# **Configurar la interfaz Ethernet de dos computadores personales**

Conectar a una red de área local los dos computadores representados en la Figura 14.1. En el computador PC1 de esta Figura se puede emular, mediante el programa simulador gráfico de red –Graphical Network Simulator (GNS3)–, un conmutador de Voz sobre IP, para esto es necesario asignar una dirección IP a la interfaz Ethernet de dicho equipo, por ejemplo:

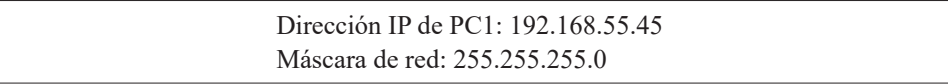

También es necesario usar un teléfono IP o un segundo computador –PC2 de la Figura 14.1– y configurar la interfaz Ethernet del mismo, por ejemplo:

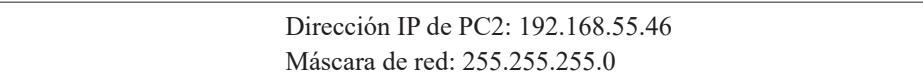

## **Instalar el programa X-Lite 4**

Descargar desde Internet e instalar el programa X-Lite 4 (de Counter-Path) en los computadores PC1 y PC2, dicho software permite tener un teléfono IP en el computador (también denominado Softphone).

# **Crear la topología básica de la red en el programa GNS3 y configurar los parámetros básicos**

Crear en el programa emulador GNS3 la topología representada en la Figura 14.1. Crear el enrutador R0 –se puede trabajar con el sistema operativo del equipo 3725 de la plataforma 3700 de Cisco– y una Nube (cloud). Por la opción "Configure" de la nube, asociar la interfaz Ethernet del PC1 y aplicar el cambio. Conectar la interfaz fastEthernet 0/0 del enrutador R0 con la Nube.

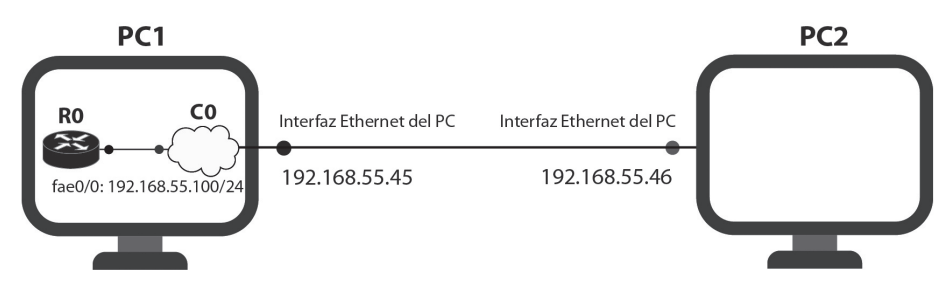

*Figura 14.1. Conexión de fastEthernet 0/0 de R0 al PC1 por medio del objeto Nube (cloud)*

Configurar los parámetros básicos del enrutador R0 y verificar la conectividad del mismo con la interfaz Ethernet de PC1 mediante el comando ping.

> Configurar R0 y probar su conectividad con el PC: (config)# *hostname* CME (config)# *interface* fastethernet 0/0 (config-if)# *ip address* 192.168.55.100 255.255.255.0 (config-if)# *no shutdown* (config-if)# *do ping* 192.168.55.45

## **Configurar el servicio de conmutador de voz sobre IP en el encaminador**

A continuación se indican cinco pasos que permiten habilitar el servicio de voz sobre IP –usando el "Call Manager Express"– en el encaminador.

## **Configurar los parámetros del servicio de voz**

Usar el comando global de configuración "voice service voip" para configurar los parámetros del servicio de voz, habilitar las conexiones SIP a SIP con el comando "allow-connections sip to sip", y al servidor SIP Registra (servicio SIP Registra) con el comando "registrar server", cuando se ejecuta este último comando, el encaminador acepta mensajes de registro SIP (entrantes). Si, para efectos de prueba, se desea cambiar el valor por defecto del tiempo con el que el teléfono IP vuelve a registrarse, el comando "registrar server" permite especificar dicho parámetro (el tiempo de vencimiento para registrarse está dado en segundos).

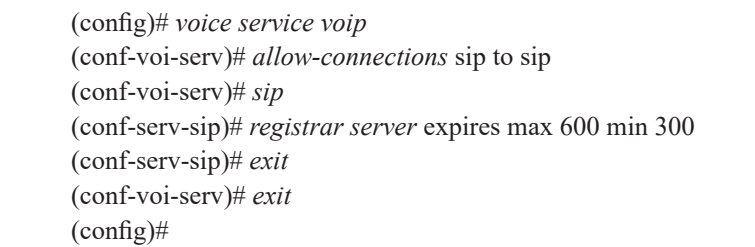

# **Especifique las preferencias de compresor y descompresor que desee (este paso es opcional, pero se recomienda)**

Las preferencias de compresor-descompresor (codec) se especifican con el comando "voice class codec". Posteriormente se puede hacer referencia a esta configuración de codec desde el comando de configuración "voice register pool". La configuración de codec se puede especificar también directamente desde el modo "voice regiter pool".

> (config)# *voice class codec* 1 (config-class)# *codec preference* 1 g729r8 (config-class)# *codec preference* 2 g711ulaw (config-class)# *codec preference* 3 g711alaw (config-class)# *exit*  $(config)$ #

### **Configurar los parámetros globales de registro de voz**

Uso de los comandos de "voice register global". Los parámetros globales de registro de voz representan para SIP lo que los parámetros de configuración de "telephony-service" representan para el protocolo propietario de Cisco denominado Skinny Call Control Protocol (SCCP).

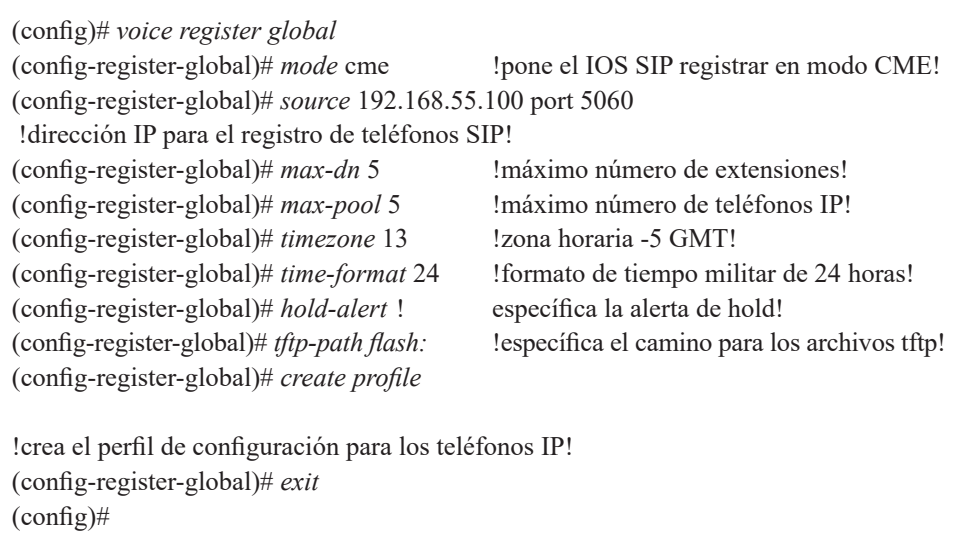

### **Configurar dos extensiones y sus parámetros**

El comando "voice register dn" –dn significa directory name– crea los números de extensión para el "pool de registros de voz". Esto es similar a los "ephone-dn" generados para los "ephone" mediante la utilidad "telephony-setup" de Cisco.

En el modo dn de registro de voz se configura: el número de extensión, el nombre a mostrar en la pantalla, la etiqueta –label– y el desvío de llamada –si ésta no se contesta dentro de un tiempo límite.

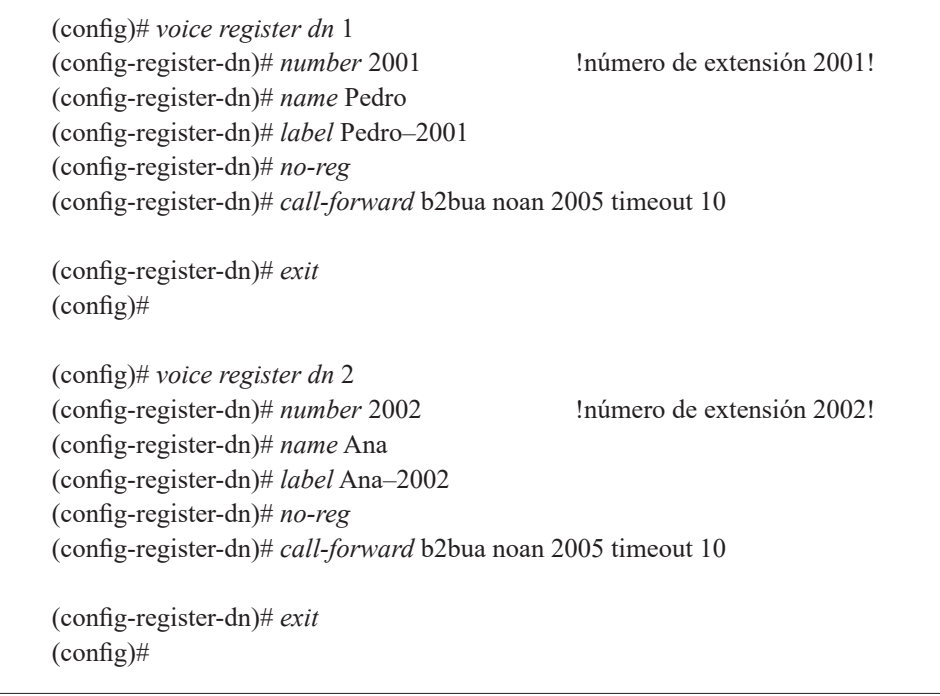

### **Configurar los parámetros de los dos teléfonos SIP**

Configurar los parámetros del pool de registro de voz para cada Softphone X-Lite –que están basados en el protocolo SIP– usando el comando "voice register pool". El pool de registro de voz para los teléfonos SIP es idéntico al ephone generado para los teléfonos SCCP.

Se especifica la dirección capa 2 (MAC) de cada teléfono, se asigna el "dn con tag 1" a la línea 1 del teléfono 1 y el "dn con tag 2" a la línea 1 del teléfono 2, se configura el tipo de "dtmf-relay" (RFC2833), se especifica el "voice class codec", se configura el usuario y la clave para el registro de cada teléfono SIP.

En este caso, el teléfono IP (Softphone X-Lite) se está implementado en el software, por lo tanto, adquiere la misma dirección MAC del PC donde se está ejecutando dicho programa. En el ejemplo se supone la dirección MAC 001E.C946.4B1F para el softphone que se ejecuta en el PC1 y la dirección MAC 0009.6B26.21A9 para el softphone que se ejecuta en el PC2. No obstante, dicha dirección puede variar de acuerdo al PC específico donde se ejecute el programa X-Lite.

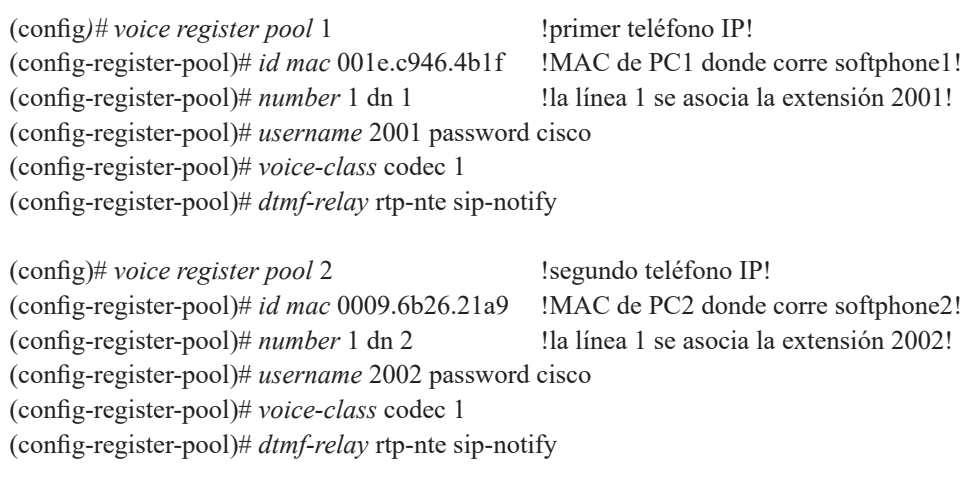

## **Configurar el X-Lite SIP phone**

Para el PC1 con dirección IP 192.168.55.45, en el programa X-Lite se debe seleccionar la opción [Account settings] del menú "Softphone" y diligenciar las siguientes propiedades de la cuenta (ver Figura 14.2).

Configurar en la pestaña [Account].

Account name: Pedro En la sección User Details: User ID: 2001 Domain: 192.168.55.100 Password: cisco Display name: Pedro Authorization name: 2001 En la sección Domain Proxy: Marcar el recuadro "Register with domain and receive calls". En "send outbound via:" marcar el círculo "Domain"

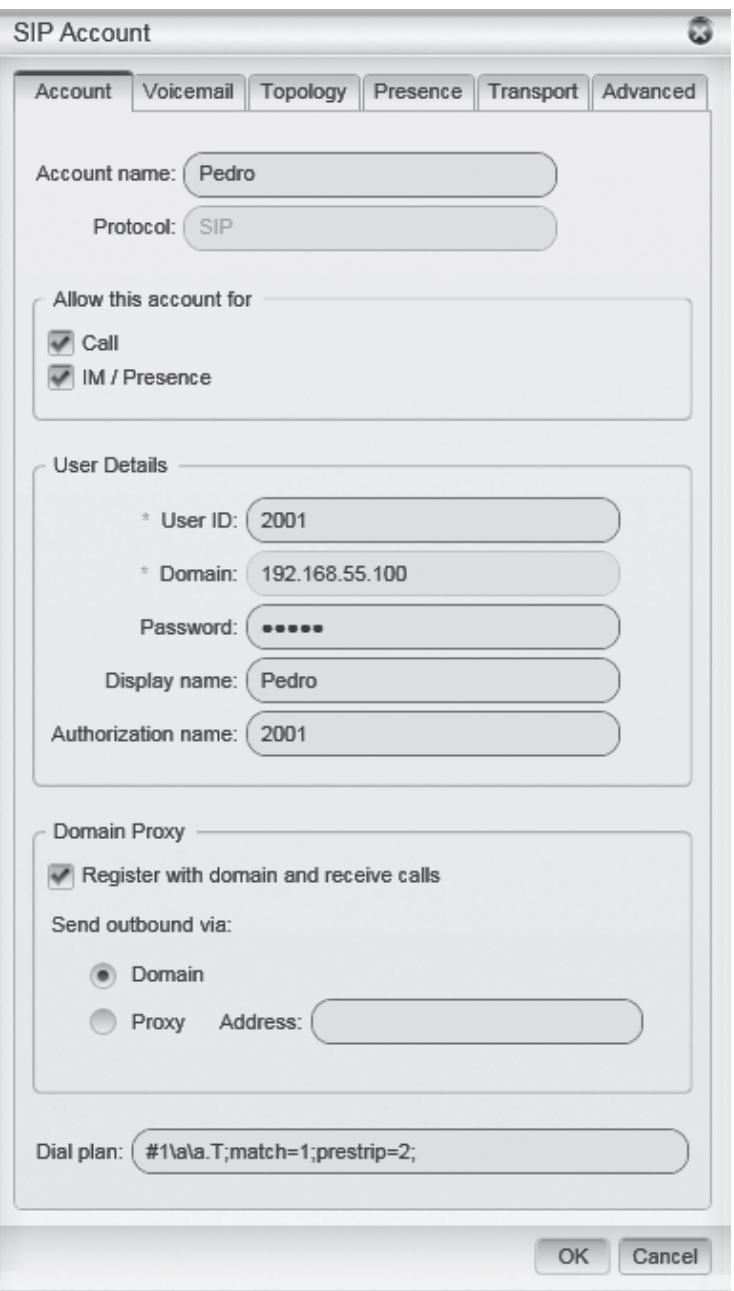

*Figura 14.2. Propiedades de la cuenta SIP*

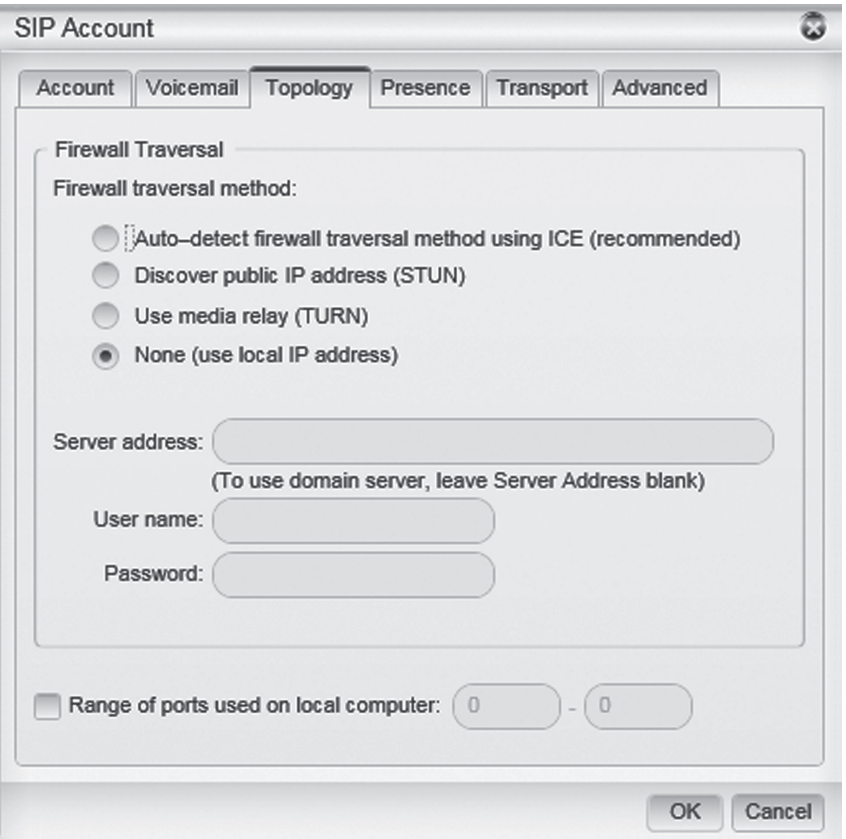

*Figura 14.3. Pestaña Topology*

Configurar en la pestaña [Topology] (ver Figura 14.3) el siguiente campo.

En la sección Firewall transversal method: Marcar el círculo "None (use local IP address)"

Aplicar y aceptar los cambios. Repetir el paso anterior para el equipo PC2.

## **Monitorización del registro de los teléfonos IP**

Para monitorear el registro correcto de los teléfonos IP, ejecutar el programa X-Lite en cada PC y usar los siguientes comandos en el encaminador R0 (dichos comandos permiten ver la información correspondiente al registro de los teléfonos IP).

# *show voice* register statistics # *show voice* register all # *show voice* register pool 1 # *show voice* register pool 2

En lugar de usar el Softphone X-Lite, es posible utilizar un teléfono IP basado en hardware, como el IPtouch modelo 4028 de Alcatel-Lucent o el 7961GE de Cisco. Este último es presentado en la Figura 14.4 y será usado en la sección de ejercicios de laboratorio.

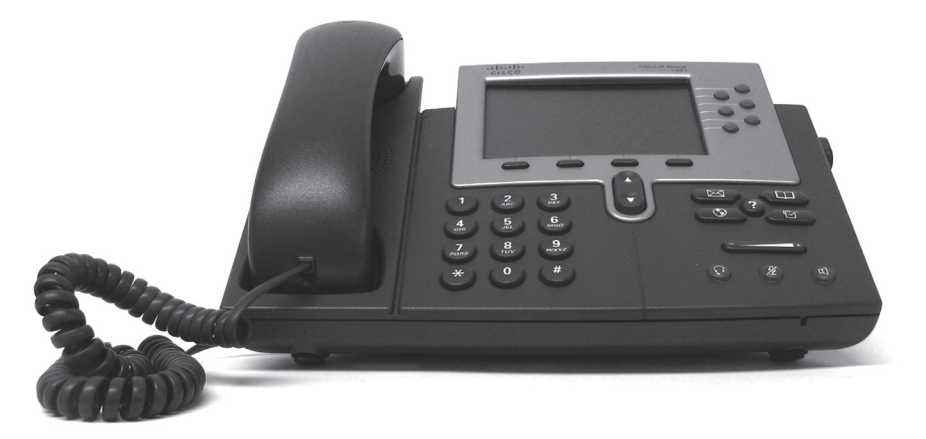

*Figura 14.4. Teléfono IP 7961GE de Cisco*

#### **Informe**

Corroborar el funcionamiento del servicio de voz sobre IP, estableciendo una llamada desde la extensión 2001 hacia la extensión 2002 y viceversa; anotar la información obtenida con los comandos "show" de la lista de comandos indicada arriba. Capturar una traza de los protocolos involucrados en la operación del servicio de voz sobre IP –por ejemplo, usando Wireshark.

#### **Ejercicios de laboratorio**

La Figura 14.5 presenta el bosquejo de una red de área local cuyas redes de datos y voz están definidas para operar en las VLAN 8 y 12, respectivamente. En esta topología, tanto el conmutador Ethernet de acceso (SWA1) como el encaminador 2801 (R1) se conectan al conmutador

Ethernet de núcleo (SW1) por medio de un enlace troncal 802.1Q. Con relación a la red de voz, el equipo R1 hace las veces de conmutador de voz IP (CME), éste se configura para soportar teléfonos IP de tipo softphone (extensión 101) y Cisco modelo 7961GE (extensiones 102 y 103). La configuración de la red con soporte VoIP se realiza mediante los siguientes diez pasos.

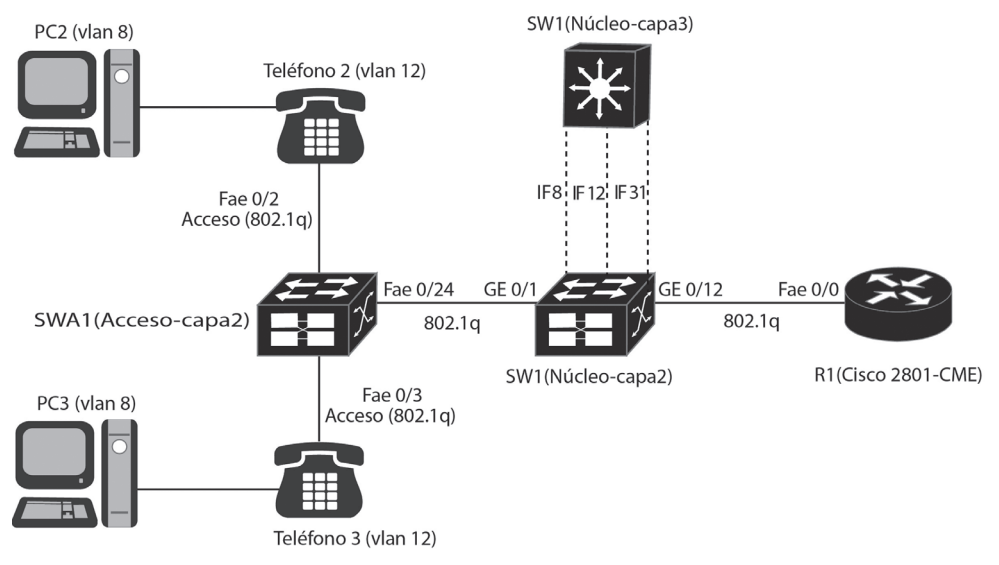

Nota: IF8= Interfaz de la VLAN 8. CME = Call Manager Express. Teléfono = Cisco 7961GE

# *Figura 14.5. Red de área local que soporta los servicios de voz y datos (VLAN 12 y VLAN 8) por medio de un conmutador de voz IP (encaminador Cisco 2801 con módulo Call Manager Express) y teléfonos IP Cisco 7961GE*

*Paso 1.* Subir los archivos del firmware del teléfono Cisco 7961GE al equipo 2801 –este paso se realiza solamente la primera vez que se configura R1 o cada vez que se requiera actualizar el firmware de los teléfonos IP 7961GE. Se descomprime el archivo "cmterm-7941\_7961-sip.8-5-2.cop" en la carpeta TFTP, el cual contiene los archivos correspondientes al firmware más actual del teléfono IP 7961GE; después se copian dichos archivos hacia la memoria flash de R1 usando el servidor TFTP. Hay que asegurarse de haber copiado los siguientes archivos a la memoria flash.

```
SIP41.8-5-2S.loads
apps41.8-5-2TH1-9.sbn
cnu41.8-5-2TH1-9.sbn
copstart.py 
copstart.sh 
cvm41sip.8-5-2TH1-9.sbn
dsp41.8-5-2TH1-9.sbn
jar41sip.8-5-2TH1-9.sbn
term41.default.loads
term61.default.loads
load115.txt 
load308.txt
load309.txt 
load30018.txt
XMLDefault.cnf.xml
```
El archivo "XMLDefault.cnf.xml" no viene incluido en el archivo "cmterm-7941\_7961-sip.8-5-2.cop", hay que crearlo y subirlo. El archivo "XMLDefault.cnf.xml" debe tener al menos las siguientes líneas.

<Default> <callManagerGroup> <members> <member priority="0"> <callManager>  $<$ ports $>$  <ethernetPhonePort>2000</ethernetPhonePort> <mgcpPorts> <listen>2427</listen> <keepAlive>2428</keepAlive> </mgcpPorts> </ports> <processNodeName></processNodeName> </callManager> </member> </members> </callManagerGroup> <loadInformation30018 model="IP Phone 7961">SIP41.8-5-2S</loadInformation30018> <loadInformation308 model="IP Phone 7961G-GE">SIP41.8-5-2S</loadInformation308> <authenticationURL></authenticationURL> <directoryURL></directoryURL> <idleURL></idleURL> <informationURL></informationURL> <messagesURL></messagesURL> <servicesURL></servicesURL> </Default>

*Paso 2.* Configurar la interfaz FastEthernet 0/0, el servidor DHCP y el protocolo EIGRP en el equipo R1.

Router(config)# hostname CME-SIP CME-SIP(config)# interface fastethernet 0/0 CME-SIP(config-if)# no shutdown CME-SIP(config-if)# description Se conecta a GigabitEthernet0/12 (802.1Q) de SW1 CME-SIP(config-if)# interface fastethernet 0/0.31 CME-SIP(config-subif)# encapsulation dot1q 31 CME-SIP(config-subif)# ip address 192.168.31.2 255.255.255.0 CME-SIP(config-subif)# no shutdown CME-SIP(config-subif)# exit CME-SIP(config)# ip dhcp excluded-address  $192.168.31.1$   $192.168.31.65$ CME-SIP(config)# ip dhcp excluded-address 192.168.31.252 192.168.31.254 CME-SIP(config)# ip dhcp excluded-address 192.168.8.1 192.168.8.10 CME-SIP(config)# ip dhcp excluded-address 192.168.12.1 192.168.12.10

CME-SIP(config)# ip dhcp pool data CME-SIP(dhcp-config)# network 192.168.8.0 255.255.255.0 CME-SIP(dhcp-config)# default-router 192.168.8.1 CME-SIP(dhcp-config)# exit

CME-SIP(config)# ip dhcp pool voice CME-SIP(dhcp-config)# network 192.168.12.0 255.255.255.0 CME-SIP(dhcp-config)# default-router 192.168.12.1 CME-SIP(dhcp-config)# option 150 ip 192.168.31.2 CME-SIP(dhcp-config)# exit

CME-SIP(config)# router eigrp 1 CME-SIP(config-router)# network 192.168.31.0 CME-SIP(config-router)# exit

*Paso 3.* Configurar los parámetros del servicio de voz en R1.

CME-SIP(config)# voice service voip CME-SIP(conf-voi-serv)# allow-connections sip to sip CME-SIP(conf-voi-serv)# sip CME-SIP(conf-serv-sip)# registrar server expires max 1200 min 300 CME-SIP(conf-serv-sip)# exit CME-SIP(conf-voi-serv)# exit

*Paso 4.* Configurar los parámetros globales de registro de voz en R1. El comando "create profile" se debe volver a repetir después de haber realizado los pasos 5 y 6 para que R1 cree los perfiles de los teléfonos IP de acuerdo a la configuración realizada en dichos pasos –basada en la dirección MAC de los teléfonos IP. El comando "dialplan-pattern 1 5063344... extensionlength 3" supone que la compañía de telefonía suministra el servicio de marcación interna directa –Direct Inward Dialing– por medio de troncales telefónicas que se conectan a R1 mediante un circuito primario.

CME-SIP(config)# voice register global CME-SIP(config-register-global)# mode cme CME-SIP(config-register-global)# source-address 192.168.31.2 port 5060 CME-SIP(config-register-global)# max-dn 20 CME-SIP(config-register-global)# max-pool 10 CME-SIP(config-register-global)# load 7961GE SIP41.8-5-2S CME-SIP(config-register-global)# authenticate register CME-SIP(config-register-global)# authenticate realm cisco.com CME-SIP(config-register-global)# tftp-path flash: CME-SIP(config-register-global)# create profile CME-SIP(config-register-global)# dialplan-pattern 1 5063344... extension-length 3 CME-SIP(config-register-global)# exit

*Paso 5.* Configurar las extensiones y sus respectivos parámetros. La extensión 101 se asociará al softphone X-Lite y las extensiones 102 y 103 se asociarán cada una a su respectivo teléfono IP 7961GE.

CME-SIP(config)# voice register dn 1 CME-SIP(config-register-dn)# number 101 CME-SIP(config-register-dn)# call-forward b2bua noan 103 timeout 10 CME-SIP(config-register-dn)# name Phone1 CME-SIP(config-register-dn)# no-reg CME-SIP(config-register-dn)# label 5063344101 CME-SIP(config-register-dn)# exit CME-SIP(config)# voice register dn 2 CME-SIP(config-register-dn)# number 102 CME-SIP(config-register-dn)# call-forward b2bua noan 100 timeout 20 CME-SIP(config-register-dn)# call-forward b2bua busy 100 CME-SIP(config-register-dn)# name Phone2 CME-SIP(config-register-dn)# label 5063344102 CME-SIP(config-register-dn)# mwi CME-SIP(config-register-dn)# allow watch CME-SIP(config-register-dn)# exit CME-SIP(config)# voice register dn 3 CME-SIP(config-register-dn)# number 103 CME-SIP(config-register-dn)# call-forward b2bua noan 100 timeout 20 CME-SIP(config-register-dn)# call-forward b2bua busy 100 CME-SIP(config-register-dn)# name Phone3 CME-SIP(config-register-dn)# label 5063344103 CME-SIP(config-register-dn)# mwi CME-SIP(config-register-dn)# allow watch CME-SIP(config-register-dn)# exit

*Paso 6*. Configurar los teléfonos IP para que operen con el protocolo SIP. Las direcciones MAC especificadas en el pool 1, pool 2 y pool 3 corresponden respectivamente a la dirección MAC del computador personal donde se ejecuta X-Lite y a los dos teléfonos IP Cisco 7961GE.

> CME-SIP(config)# voice register pool 1 CME-SIP(config-register-pool)# id mac 0022.1915.72F2 CME-SIP(config-register-pool)# number 1 dn 1 CME-SIP(config-register-pool)# dtmf-relay rtp-nte sip-notify CME-SIP(config-register-pool)# codec g711ulaw CME-SIP(config-register-pool)# username user1 password cisco CME-SIP(config-register-pool)# exit

Viene

CME-SIP(config)# voice register pool 2 CME-SIP(config-register-pool)# id mac 001d.45e9.4c8e CME-SIP(config-register-pool)# number 1 dn 2 CME-SIP(config-register-pool)# dtmf-relay sip-notify CME-SIP(config-register-pool)# codec g711ulaw CME-SIP(config-register-pool)# username user2 password cisco CME-SIP(config-register-pool)# type 7961GE CME-SIP(config-register-pool)# exit CME-SIP(config)# voice register pool 3 CME-SIP(config-register-pool)# id mac 001d.45e9.54ac CME-SIP(config-register-pool)# number 1 dn 3 CME-SIP(config-register-pool)# dtmf-relay sip-notify CME-SIP(config-register-pool)# codec g711ulaw CME-SIP(config-register-pool)# username user3 password cisco CME-SIP(config-register-pool)# type 7961GE CME-SIP(config-register-pool)# exit

*Paso 7*. Configurar R1 para que permita activar el servicio TFTP para los archivos del firmware de los teléfonos IP y para el archivo XMLDefault. cnf.xml.

> CME-SIP(config)# tftp-server flash:SIP41.8-5-2S.loads CME-SIP(config)# tftp-server flash:term61.default.loads CME-SIP(config)# tftp-server flash:term41.default.loads CME-SIP(config)# tftp-server flash:apps41.8-5-2TH1-9.sbn CME-SIP(config)# tftp-server flash:cnu41.8-5-2TH1-9.sbn CME-SIP(config)# tftp-server flash:cvm41sip.8-5-2TH1-9.sbn CME-SIP(config)# tftp-server flash:dsp41.8-5-2TH1-9.sbn CME-SIP(config)# tftp-server flash:jar41sip.8-5-2TH1-9.sbn CME-SIP(config)# tftp-server flash:XMLDefault.cnf.xml

*Paso 8.* Configurar el conmutador de núcleo SW1 –Cisco 3560G– de modo que permita: el funcionamiento con las VLAN 8, 12 y 31; interconectar las VLAN anteriores por medio de sus interfaces de capa 3; que las interfaces de capa 3 hagan la función de Proxy DHCP; establecer una conexión 802.1Q con SWA1 y R1 mediante los puertos GigabitEthernet0/1 y GigabitEthernet0/12, respectivamente, y habilitar un protocolo de enrutamiento en la VLAN 31 que sea compatible con el protocolo de enrutamiento habilitado en R1.

Switch# vlan database Switch(vlan)# vlan 8 Switch(vlan)# vlan 12 Switch(vlan)# vlan 31 Switch(vlan)# exit Switch(config)# hostname SW1 SW1(config)# interface GigabitEthernet0/1 SW1(config-if)# description Se conecta a FastEthernet0/24 (802.1Q) de SWA1. SW1(config-if)# switchport trunk encapsulation dot1q SW1(config-if)# switchport mode trunk SW1(config-if)# switchport trunk allowed vlan all SW1(config-if)# spanning-tree link-type point-to-point SW1(config-if)# ip arp inspection trust SW1(config-if)# ip dhcp snooping trust SW1(config-if)# exit SW1(config)# interface GigabitEthernet0/12 SW1(config-if)# description Se conecta a FastEthernet0/0 (802.1Q) de R1. SW1(config-if)# switchport trunk encapsulation dot1q SW1(config-if)# switchport mode trunk SW1(config-if)# switchport trunk allowed vlan all SW1(config-if)# spanning-tree link-type point-to-point SW1(config-if)# ip arp inspection trust SW1(config-if)# ip dhcp snooping trust SW1(config-if)# exit SW1(config)# interface Vlan 8 SW1(config-if)# description Data VLAN SW1(config-if)# ip address 192.168.8.1 255.255.255.0 SW1(config-if)# ip helper-address 192.168.31.2 SW1(config)# interface Vlan 12 SW1(config-if)# description Voice VLAN SW1(config-if)# ip address 192.168.12.1 255.255.255.0 SW1(config-if)# ip helper-address 192.168.31.2 SW1(config)# interface Vlan 31 SW1(config-if)# description Routing VLAN SW1(config-if)# ip address 192.168.31.1 255.255.255.0 SW1(config-if)# ip helper-address 192.168.31.2 SW1(config)# router eigrp 1 SW1(config-router)# network 192.168.0.0 0.0.255.255 SW1(config-router)# no auto-summary SW1(config-router)# passive-interface default SW1(config-router)# no passive-interface Vlan31

*Paso 9*. Configurar el conmutador de acceso SWA1 –Cisco 3550G– de modo que permita: el funcionamiento con la VLAN 8 para datos y la VLAN 12 para voz; tener una conexión 802.1Q entre el puerto FastEthernet0/24 de SWA1 y el puerto GigabitEthernet0/1 de SW1, y disponer de los puertos de acceso FastEthernet0/2 y FastEthernet0/3 para la conexión de los teléfonos IP y de los computadores personales –note que estos dos últimos puertos proporcionan los mismos servicios, a pesar de diferir ligeramente en su configuración.

Switch# vlan database Switch(vlan)# vlan 8 Switch(vlan)# vlan 12 Switch(vlan)# exit Switch(config)# hostname SWA1 SWA1(config)# ip dhcp snooping vlan 1-12 SWA1(config)# no ip dhcp snooping information option SWA1(config)# ip dhcp snooping SWA1(config)# ip arp inspection vlan 1-12 SWA1(config)# interface FastEthernet0/24 SWA1(config-if)# description Se conecta a GigabitEthernet0/1 (802.1Q) de SW1. SWA1(config-if)# switchport trunk encapsulation dot1q SWA1(config-if)# switchport mode trunk SWA1(config-if)# switchport trunk allowed vlan all SWA1(config-if)# spanning-tree link-type point-to-point SWA1(config-if)# ip arp inspection trust SWA1(config-if)# ip dhcp snooping trust SWA1(config-if)# exit SWA1(config)# interface FastEthernet0/2 SWA1(config-if)# description 7961GE Phone and PC SWA1(config-if)# switchport mode access SWA1(config-if)# switchport access vlan 8 SWA1(config-if)# switchport voice vlan 12 SWA1(config-if)# spanning-tree portfast SWA1(config-if)# spanning-tree bpduguard enable SWA1(config-if)# interface FastEthernet0/3 SWA1(config-if)# description 7961GE Phone and PC SWA1(config-if)# switchport trunk encapsulation dot1q SWA1(config-if)# switchport mode trunk SWA1(config-if)# switchport trunk native vlan 8 SWA1(config-if)# switchport voice vlan 12 SWA1(config-if)# spanning-tree portfast SWA1(config-if)# spanning-tree bpduguard enable

*Paso 10.* Configurar R1 con el objetivo de que el equipo genere los respectivos archivos de operación para voz sobre IP.

> CME-SIP(config)# voice register global CME-SIP(config-register-global)# no create profile CME-SIP(config-register-global)# create profile

CME-SIP# show flash:

Verificar mediante el comando "show flash" que se han creado los siguientes archivos:

- SEP001D45E94C8E.cnf.xml
- SEP001D45E954AC.cnf.xml
- SIPDefault.cnf
- softkeyDefault kpml.xml
- softkeyDefault.xml
- syncinfo.xml

Los archivos "SEP001D45E94C8E.cnf.xml" y "SEP001D45E954AC. cnf.xml" son los perfiles creados por el conmutador de voz –R1– para ser utilizados, respectivamente, por los teléfonos IP cuya dirección MAC es "001D45E94C8E" y "001D45E954AC". Cada teléfono IP busca su respectivo archivo SEP\$MAC.cnf.xml –donde \$MAC es una variable que representa la dirección MAC específica del teléfono IP– y lo carga; posteriormente, el teléfono IP carga el archivo "softkeyDefault\_kpml.xml" para hacer efectivas las funciones en él definidas con las respectivas teclas del teléfono IP.

Después de configurar los equipos R1, SW1 y SWA1, establezca una llamada entre los dos teléfonos IP 7961GE y monitoree su registro mediante los comandos "show" de la sección anterior: "Monitorización del registro de los teléfonos IP".

### **Información complementaria**

### **Calidad de servicio**

IEEE 802.1Q e IP proporcionan mecanismos para que las diferentes aplicaciones –incluyendo VoIP– puedan solicitar una determinada prioridad acorde a sus necesidades, este hecho involucra el concepto de calidad de servicio. Se pueden encontrar los elementos que subyacen en el concepto de calidad de servicio en el apéndice B del libro de Kevin Dooley e Ian J. Brown referenciado en la bibliografía.

### **PROBLEMAS**

- 1. Interconecte dos encaminadores Cisco mediante sus interfaces Serie 0/0 –puede usar GNS3–, configure las direcciones IP de dichas interfaces y el protocolo de enrutamiento RIP. Para que estos dos encaminadores Cisco generen automáticamente una política de calidad de servicio para el tráfico VoIP que cruza por las interfaces serie que los interconecta, configure dichas interfaces con el comando *auto qos voip*. Finalizada la configuración, use el comando *show auto qos* en modo privilegiado e interprete la política generada para el tráfico de voz sobre IP.
- 2. Familiarización con la característica AutoQoS de Cisco. Interconecte dos encaminadores Cisco mediante sus interfaces Serie 0/0 –puede usar GNS3–, configure las direcciones IP de dichas interfaces, el protocolo de enrutamiento RIP y la velocidad a 9600 bps –*clock rate 9600*, *bandwith 9*. Conecte dos estaciones finales al lado LAN de los encaminadores. Para que estos dos encaminadores Cisco generen automáticamente una política de calidad de servicio para todo el tráfico corporativo –en general– que cruza por las interfaces serie que los interconecta, ejecute los siguientes pasos en ambos encaminadores:

*Paso 1*: configure las interfaces serie mediante el comando *auto discovery qos* –para habilitar la fase de recolección de información de los diferentes tipos de aplicación que usan la red.

*Paso 2*: genere o permita el flujo del tráfico de las aplicaciones corporativas por el periodo de tiempo que considere necesario para que los encaminadores puedan recolectar suficiente información para clasificar los diferentes tipos de tráfico. Mediante el comando *show auto discovery qos* monitoree la información recolectada –es necesario generar un promedio considerable de tráfico respecto a la velocidad configurada en las interfaces.

*Paso 3*: configure las interfaces serie mediante el comando *auto qos*  –para configurar los encaminadores con la información previamente recolectada.

*Paso 4*: configure las interfaces serie mediante el comando *no auto discovery qos* –para deshabilitar la fase de recolección de información.

Finalmente, para verificar la configuración añadida a los encaminadores use el comando *show auto qos* o el comando *show running-config*.

### **Glosario**

*Call Manager Express (CME)*: programa software licenciado de Cisco que permite tener la funcionalidad de un conmutador de voz sobre IP en un enrutador Cisco, por ejemplo, en los modelos 2801 o 3725 de Cisco. Existen programas similares de otros fabricantes que permiten dicha función (el programa licenciado OmniPCX Office de Alcatel-Lucent o el programa libre Asterisk) o la posibilidad de emular la plataforma Cisco en GNS3.

*Pool de registros de voz*: registros que integran una serie de propiedades (número de extensión, usuario, clave, dirección MAC) para asociar un número de extensión a un cliente SIP.

*SIP registra*: hace referencia a un equipo servidor que acepta y procesa las solicitudes de registro SIP, las cuales contienen el identificador de recursos uniforme (Uniform Resource Identifier o URI) de los equipos clientes. Dicho servidor también suministra información de localización, proporcionando las direcciones IP registradas en el URI.

*Softphone*: denominación que se le da al programa software de voz sobre IP que permite lograr la funcionalidad de tener un teléfono de voz sobre IP en el computador personal.

#### **BIBLIOGRAFÍA**

BONEY, J. (2005). *Cisco IOS in a Nutshell*. 2nd Ed. Sebastopol, CA: O'Reilly.

- DOOLEY, K.; BROWN, I. (2007). *Cisco IOS Cookbook™*. 2nd Ed. Sebastopol, CA: O'Reilly.
- HATTINGH, C.; SLADDEN, D.; ZAKARIA, A. (2010). *SIP Trunking*. Indianapolis, IN Cisco Press.
- MCQUERRY, S.; JANSEN, D.; HUCABY, D. (2009). *Cisco LAN Switching Configuration Handbook*. 2nd Ed. Indianapolis, IN: Cisco Press.
- SINNREICH, H.; JOHNSTON, A. (2006). *Internet Communications Using SIP: Delivering VoIP and Multimedia Services with Session Initiation Protocol*. 2nd Ed. Indianapolis, IN: Wiley.

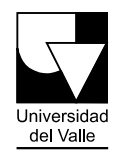

Programa<sub>coditorial</sub>